# PPS Scheduling Aid Report

In response to your requests to add more and more detail, we have created an excel export of this report. You must have Excel (or an excel reader) installed on your computer to be able to read the report in this format.

#### **MDS 3.0 – Analytics/Reports – PPS Scheduling Aid**

You will set up the report exactly as you have done in the past with the option to gather data for Medicare only, TPHI Medicare Advantage only, or both.

Once the report (pdf format) displays on the screen, click the export button at the top of the screen.

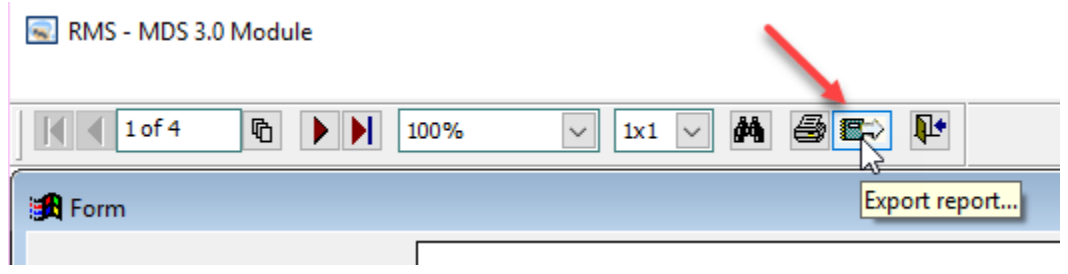

This will then display the EXPORT OPTIONS window. In the OUTPUT column on the left, select Excel from the list. In the center column, select a location and a FILE NAME for your spreadsheet. You can use the button to the right of the field to browse your system. Then click the GENERATE button in the lower right corner.

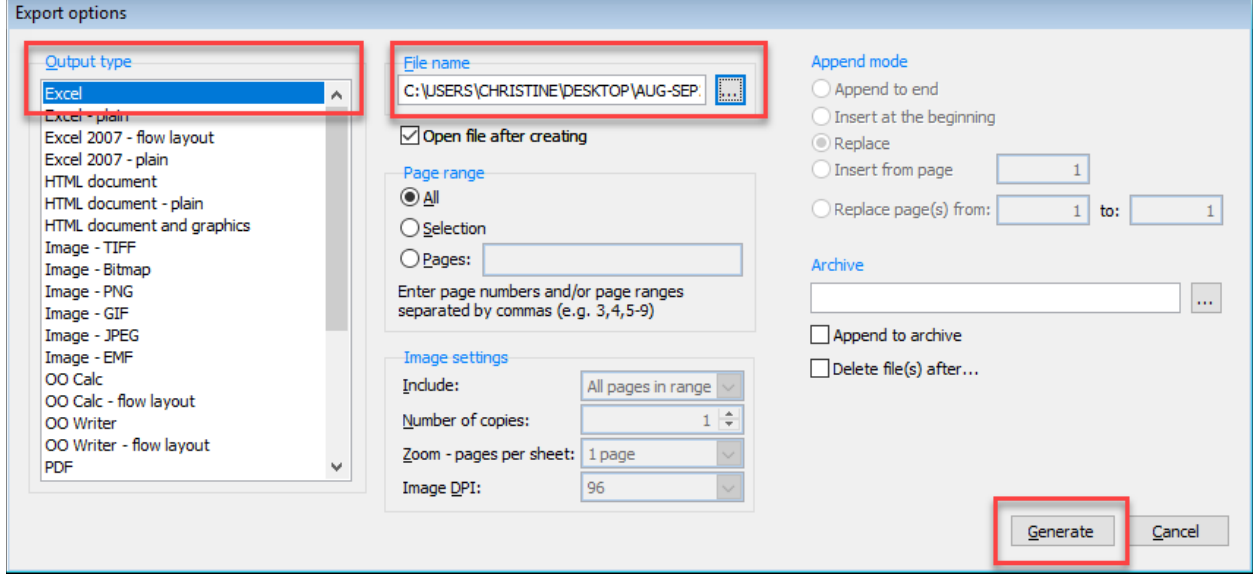

The spreadsheet will contain three tabs:

- PPS Schedule name, social security number, room information, insurance, observation period, assessment type, billing period, assessment reference date, and the RUG.
- By Category every RUG score with the current rate, the number of days for each RUG per period and the total value. If you cross months, you will see a column of data for each month. Also included is a summary column.
- By Day for every day of a month you will have the number of residents and the value.

# Examples:

## **PPS Schedule**

The PPS Scheduling Aid has limited space on the paper. Therefore, the assessment type is limited to show only the PPS type. If the PPS is combined with anything else, it does not show. It also does not tell you whether the resident was Medicare A or a TPHI. The excel spreadsheet gives you more of that information.

#### This information in the PPS report

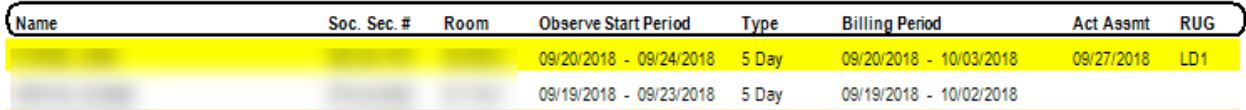

#### Translates into this in the spreadsheet

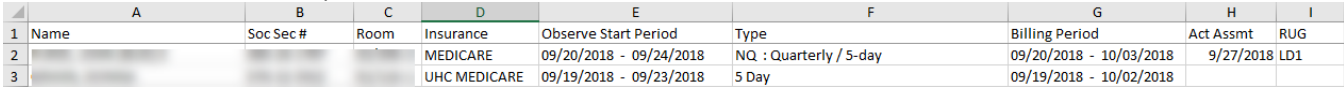

#### This information in the PPS report

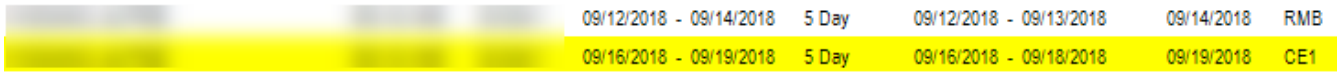

#### Translates into this in the spreadsheet

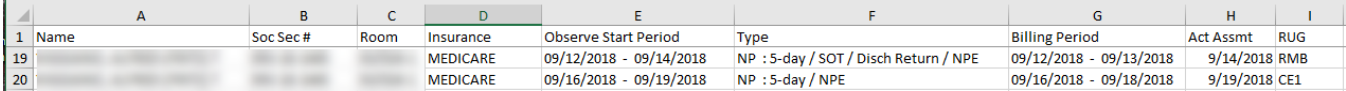

#### **By Category**

We generated a report for a two-month period. You can see that you have totals for August, totals for September, and then a summary column. At the bottom of the report there will also be a column for the number of total days and the total value. Please note that the rate shown is the *current* rate in your system.

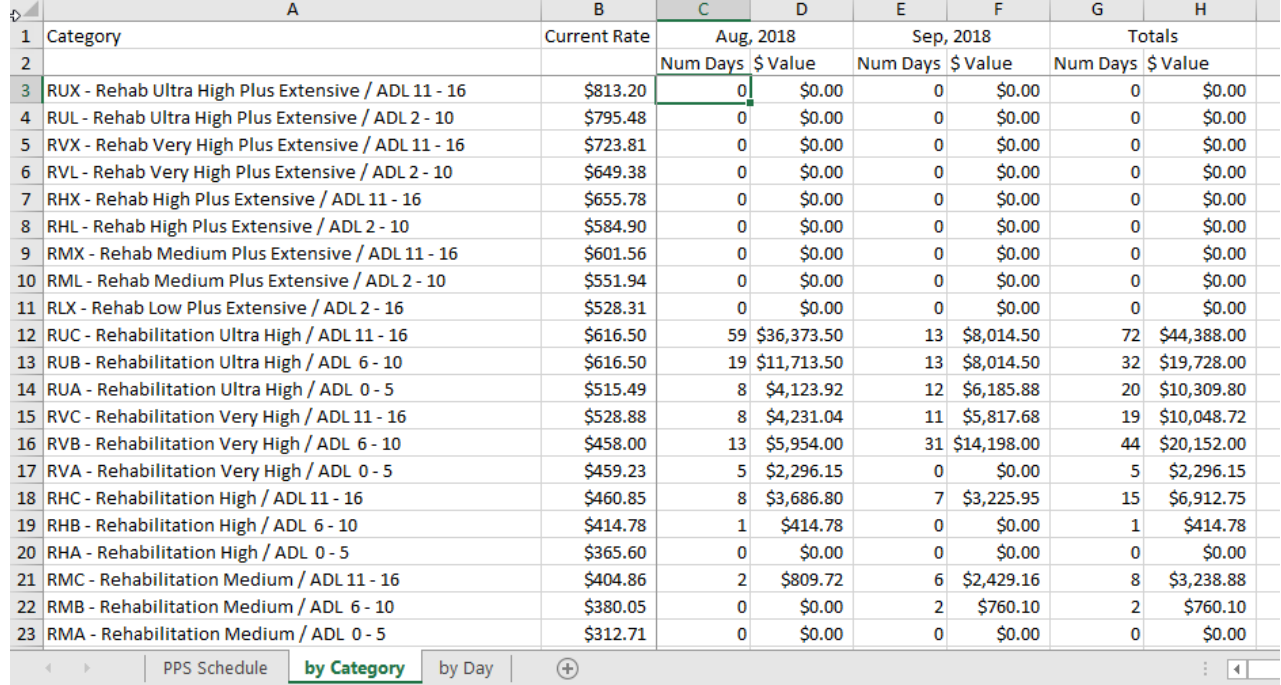

## **By Day**

For each day in each month, you will have the number of residents and the total value. The grand total will also display at the bottom of the report. If you change the rates on the by Category tab, it does NOT impact the numbers on this tab. You would need to tabulate the by Day manually.

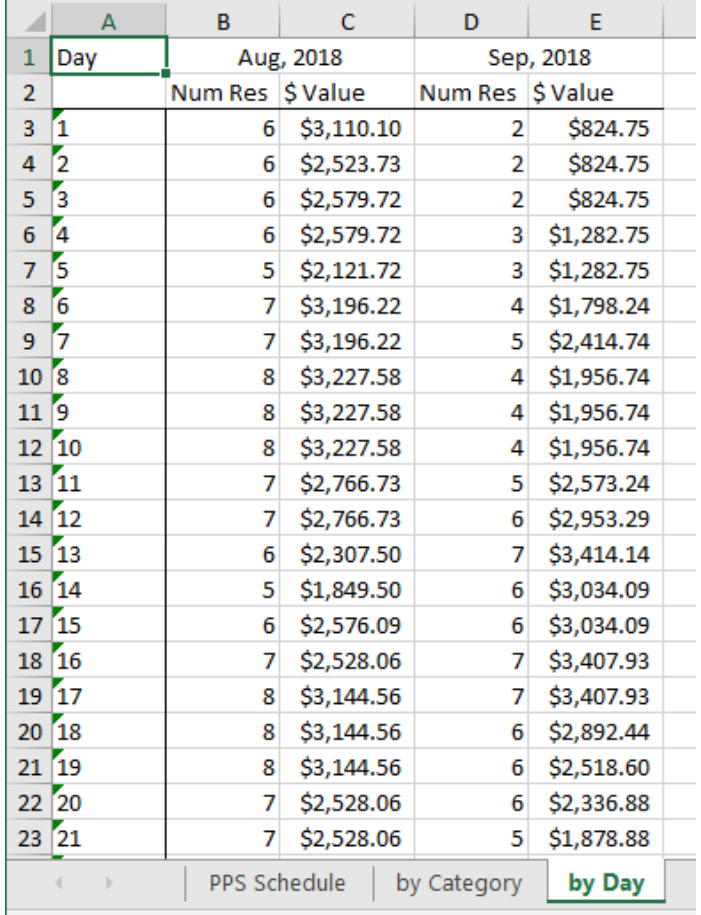

# Still available –

After reviewing the pdf format of the form on the screen, you can still print or save that report in the pdf format.

When you close out the pdf format, you will still be asked if you want to EXPORT FINANCIAL INFORMATION TO EXCEL SPREADSHEET? If you answer yes, you will get the By Category and By Day options shown above.